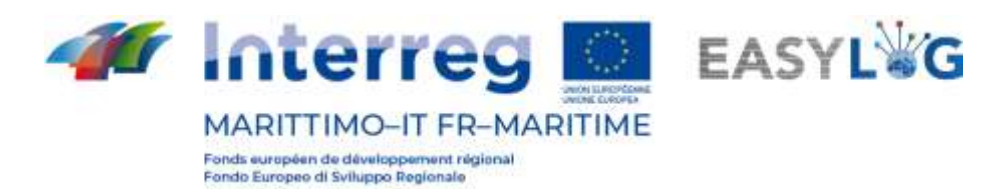

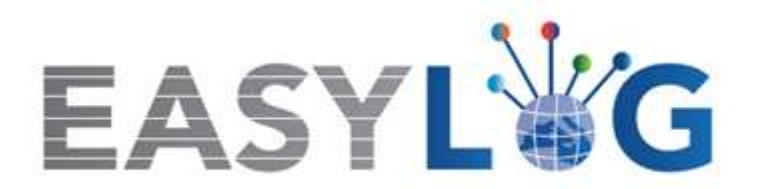

# **Attività T1.4: Sviluppo e implementazione dell'architettura informatica del nuovo sistema ICT integrato**

# **Prodotto T1.4.3**

# **Manuale d'uso del nuovo sistema Easylog nel porto di Olbia**

**Manuale utente per Operatore Portuale**

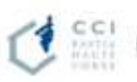

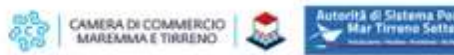

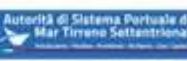

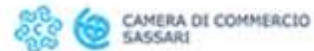

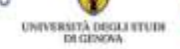

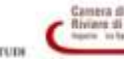

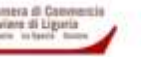

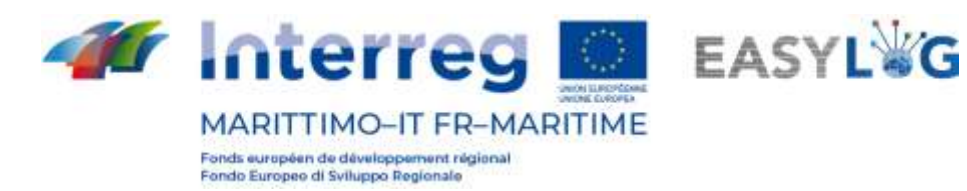

# Sommario

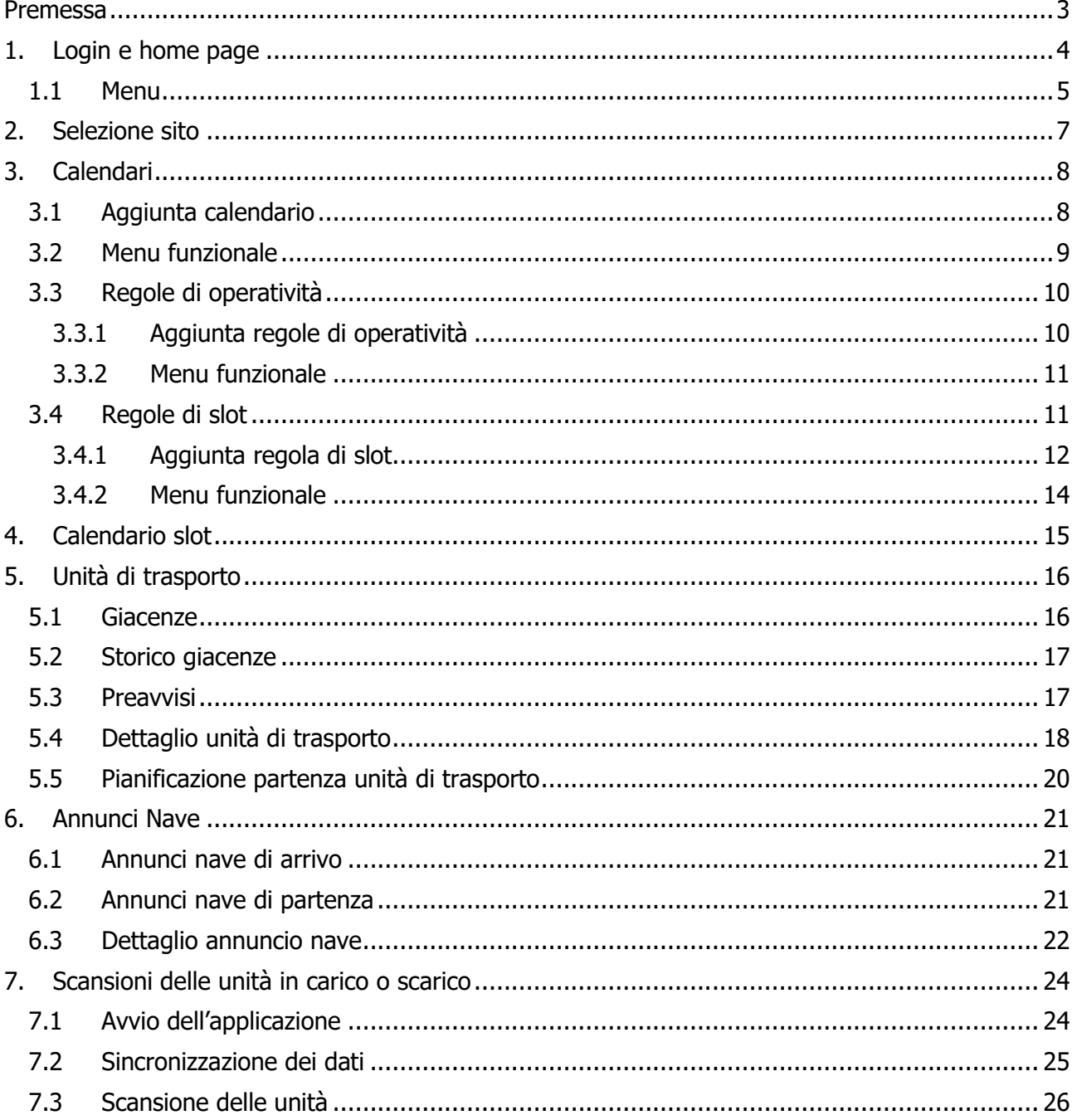

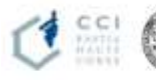

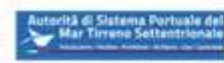

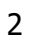

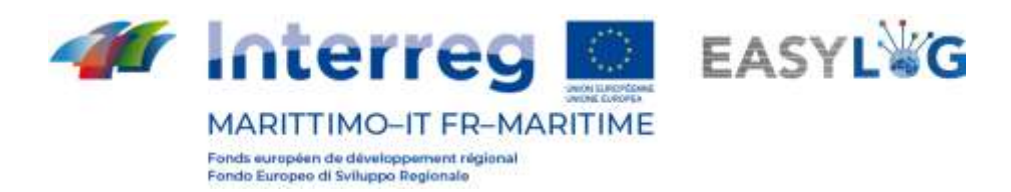

# <span id="page-2-0"></span>Premessa

Il presente documento è stato redatto a cura dell'azienda DBA PRO per conto dell'Autorità del Sistema Portuale del Mar di Sardegna e della Camera di Commercio di Sassari. Il manuale si occuperà di spiegare l'utilizzo del software EASYLOG focalizzandosi sulla figura dell'operatore portuale. Data produzione manuale: 6 maggio 2021.

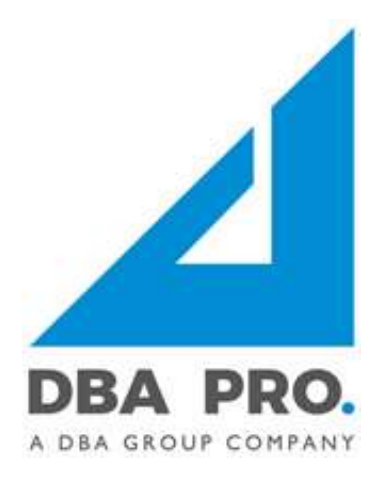

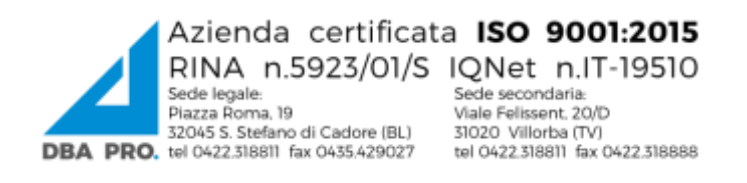

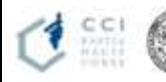

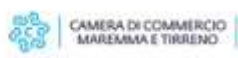

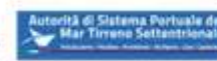

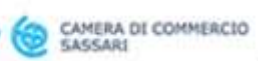

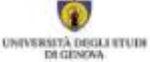

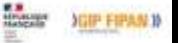

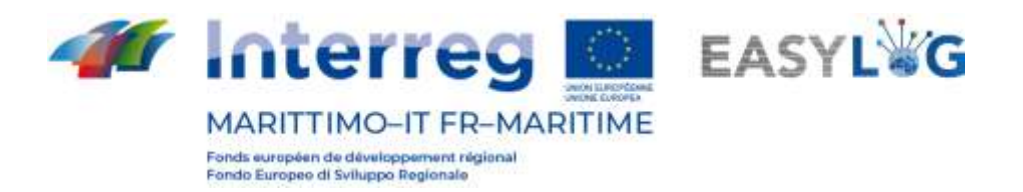

# <span id="page-3-0"></span>1. Login e home page

Per accedere al sistema bisogna collegarsi tramite browser (è consigliato l'utilizzo di Google Chrome) all'indirizzo https://easylog-olbia.dbagroup.it ed inserire le credenziali di accesso in vostro possesso (e-mail e password) come suggerito dalla pagina stessa e cliccare sul pulsante .<br>Accedi

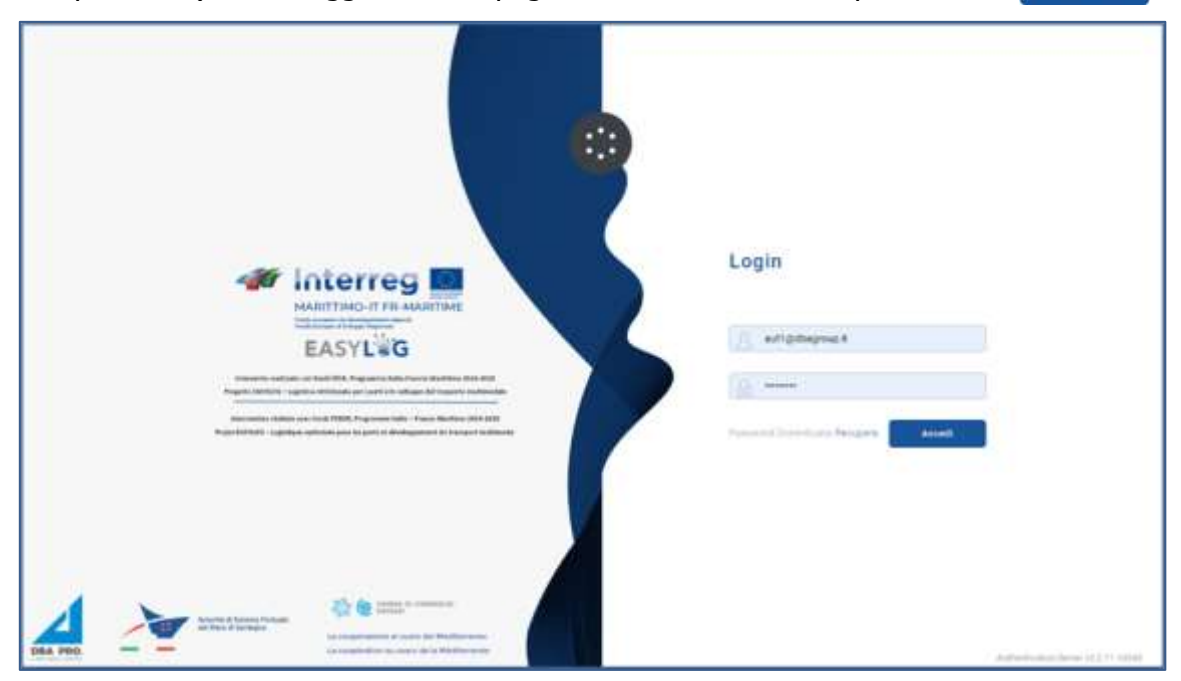

**Figura 1: Pagina di login**

A questo punto verrà visualizzata la home dashboard dell'utente che riporta attraverso delle rappresentazioni grafiche:

- Gli annunci camion in arrivo per la giornata odierna, suddivisi tra quelli arrivati o quelli in arrivo
- Gli annunci camion per i giorni a venire, con l'indicazione della previsione per il giorno successivo e quelli futuri
- Gli annunci nave (di arrivo e partenza) nella giornata corrente
- Gli annunci nave (di arrivo e partenza) programmati nei giorni a venire
- Le di unità di carico preavvisate nella giornata corrente e nei giorni a venire.

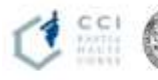

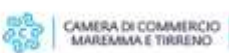

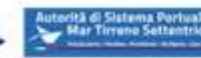

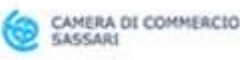

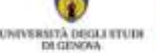

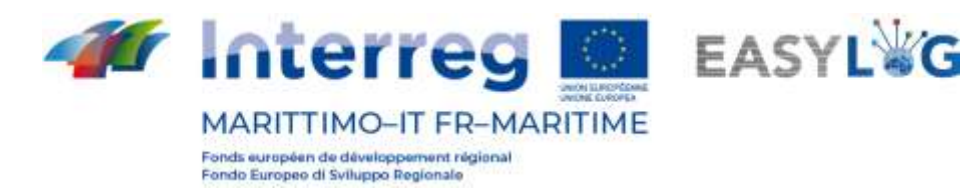

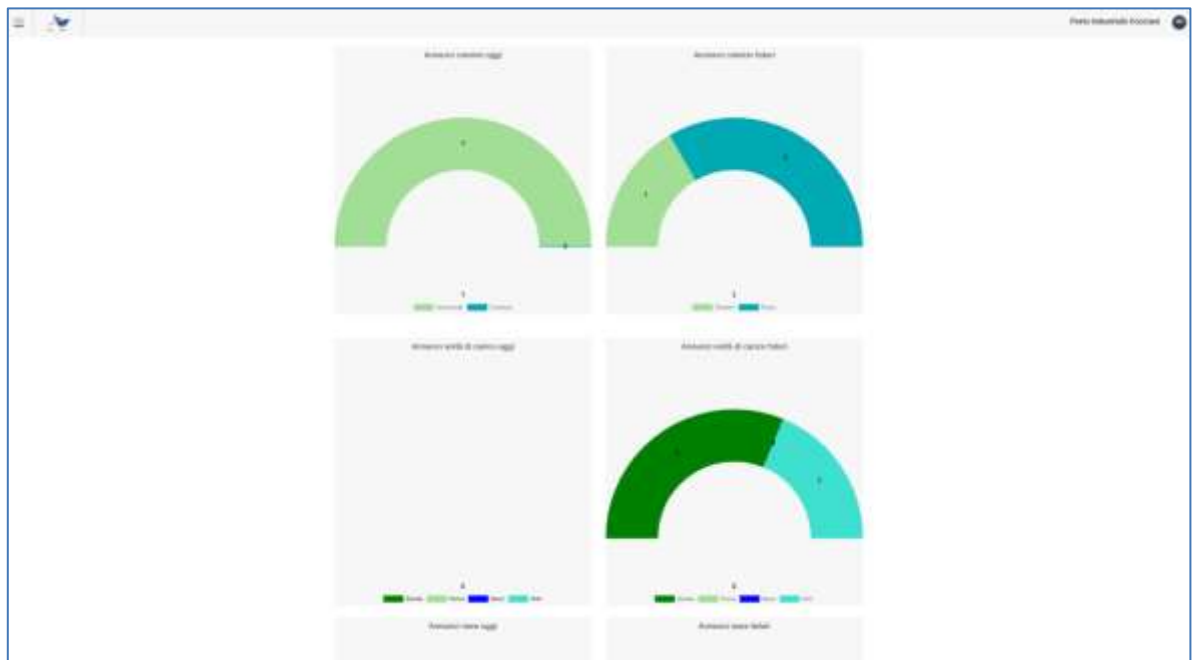

#### **Figura 2: Dashboard**

### <span id="page-4-0"></span>1.1 Menu

In alto a sinistra, in corrispondenza delle tre linee orizzontali, avremo il menu di EasyLog. Cliccando sopra l'icona sarà visualizzato il menu di navigazione:

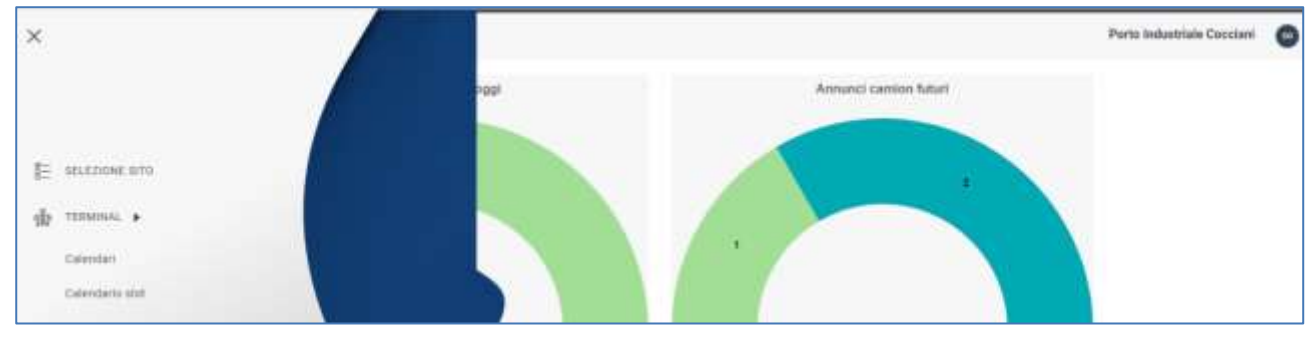

**Figura 3: Menu laterale**

Il menu è quindi costituito dalle voci:

- **Selezione sito**: per la selezione del sito su cui si intende operare (utile solamente se l'utente è abilitato all'operatività su più siti).
- **Terminal**
	- o **Calendari**: per visualizzare e creare i calendari relativi ai terminal, gestire gli orari di diponibilità (operatività) del terminal e le regole per la generazione degli slot per gli annunci camion.
	- o **Calendario slot**: per vedere gli slot creati sotto forma di calendario.

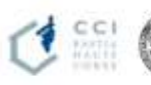

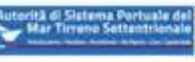

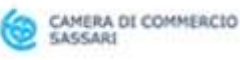

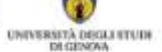

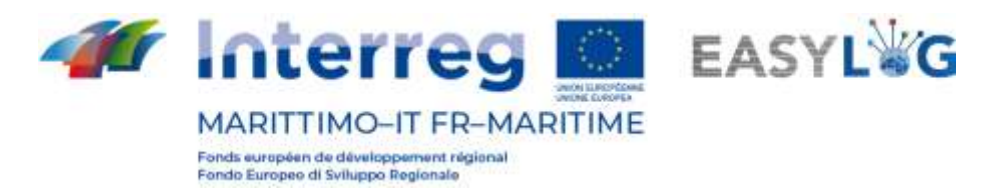

- **Annunci nave**
	- o **Annunci di arrivo**: visualizza gli annunci nave in arrivo al terminal su cui opera l'utente.
	- o **Annunci di partenza**: visualizza gli annunci nave in partenza dal terminal su cui opera l'utente.
- **Unità di trasporto**
	- o **Giacenze**: visualizza tutte le unità di carico attualmente presenti all'interno del terminal su cui opera l'utente.
	- o **Storico giacenze**: visualizza tutte le unità di carico transitate all'interno del terminal su cui opera l'utente.
	- o **Preavvisi**: visualizza tutte le unità di carico attese in arrivo al terminal su cui opera l'utente.

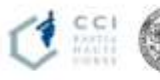

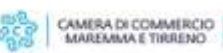

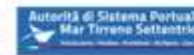

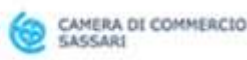

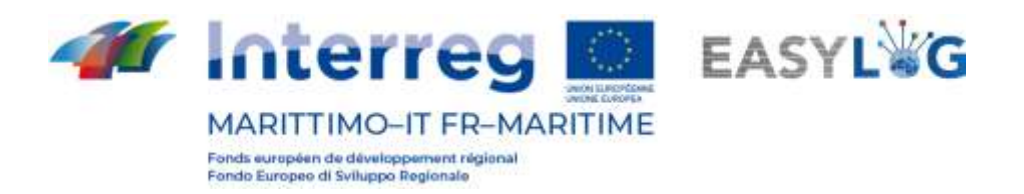

# <span id="page-6-0"></span>2. Selezione sito

Cliccando sulla voce del menu laterale Selezione sito si viene riportati ad una pagina per la selezione del sito su cui si intende operare. Se l'utente ha l'abilitazione per gestire un solo sito questo viene automaticamente selezionato al momento della login.

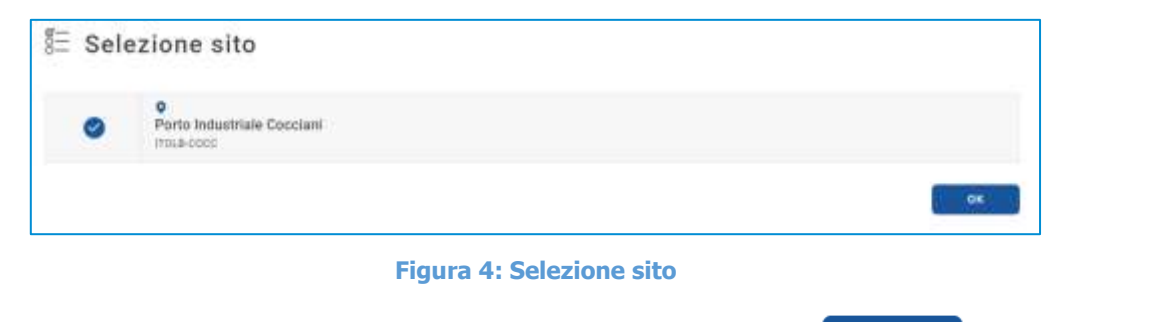

In alternativa sarà possibile selezionare un altro sito e cliccando su  $\left| \frac{\partial K}{\partial s} \right|$  si comincerà ad operare sul sito prescelto, il cui nome viene riportato nella toolbar in alto a destra.

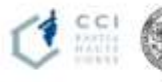

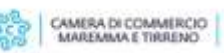

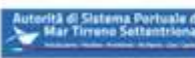

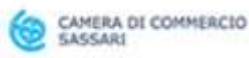

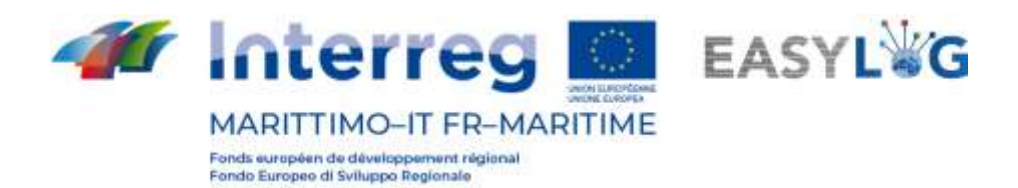

# <span id="page-7-0"></span>3. Calendari

Cliccando sulla voce di menu *Calendari* si aprirà una pagina in cui sono visualizzati sotto forma di lista i calendari presenti a sistema e riferiti al terminal gestito dall'utente.

Per ogni calendario nella lista è riportata la data di inizio, la data di fine, un nome, una eventuale descrizione, oltre allo stato dello stesso. Gli stati che un calendario può assumere sono: Passato, Corrente o Prossimo e sono dipendenti dal momento di osservazione.

In ogni momento è possibile avere un solo calendario in stato Corrente, ed un solo calendario senza la data di fine, ciò comporta che l'ultimo calendario definito, non avrà una data di fine.

| 齒                     | Calendari          |                                    |                 |
|-----------------------|--------------------|------------------------------------|-----------------|
| 2021<br>$\mathcal{A}$ | Visualizza storico |                                    | Ordina Per. -   |
| P<br>01/05/2021       | *1<br>Mai          | Calendario 2021<br>Calendario 2021 | <b>CONTINUE</b> |

**Figura 5: Lista calendari**

# <span id="page-7-1"></span>3.1 Aggiunta calendario

Per creare un nuovo calendario si dovrà cliccare su  $\pm$ , si aprirà quindi una finestra che richiederà di inserire i relativi dati.

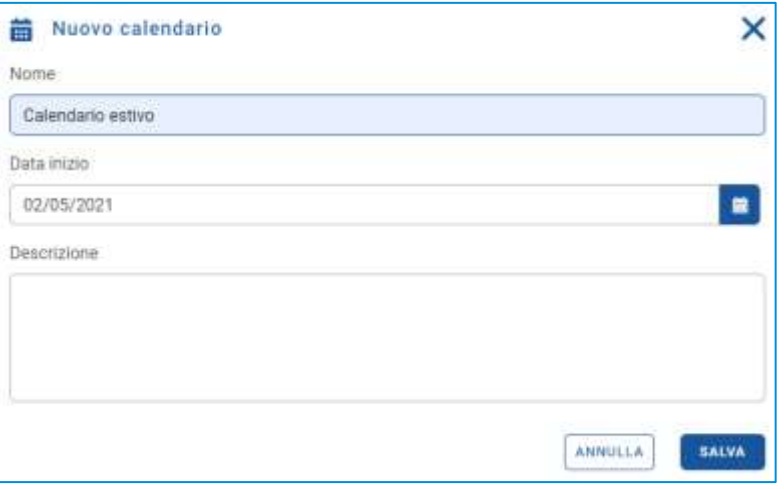

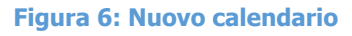

I campi presenti sono:

- Nome;
- Data di inizio;

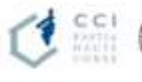

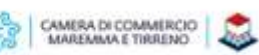

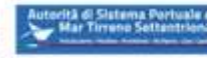

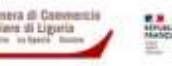

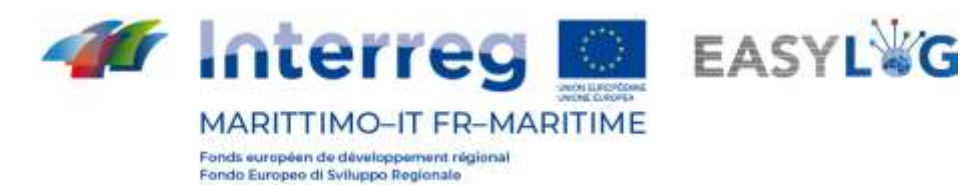

Descrizione.

Prestare attenzione alla data impostata, perché se si imposta una data che si sovrappone ad un calendario già presente, a quest'ultimo verrà impostata una data di fine pari al giorno precedente la data di inizio del nuovo calendario (di conseguenza, saranno rimodulate le regole di disponibilità e di generazione degli slot che risulteranno non più valide) e si attiverà quello nuovo.

Cliccando sul pulsante salva comparirà un messaggio di avvenuta creazione. Fare click su "Ok". Cliccando su **SANNULLA** si annullerà l'operazione; quindi si perderanno i dati.

Si ritorna quindi alla lista dei calendari registrati.

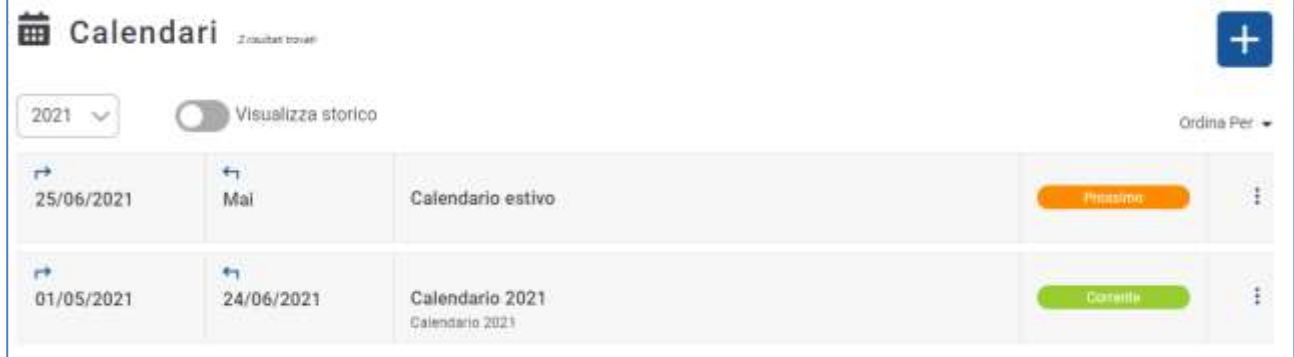

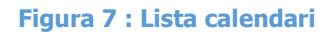

# <span id="page-8-0"></span>3.2 Menu funzionale

Ad ogni calendario è destinato un menu funzionale, posto alla sua destra ed accessibile tramite "tre puntini" disposti in verticale. Si avranno le voci *modifica calendario, regole di disponibilità, regole* slot, elimina calendario.

| 齒                  | Calendari <b>Calendari</b>                                |                                                                                                    | $+$                                                      |  |  |
|--------------------|-----------------------------------------------------------|----------------------------------------------------------------------------------------------------|----------------------------------------------------------|--|--|
| 2021<br>$\sim$     | Visualizza storico<br>219-08373-1141 A.H                  |                                                                                                    | Ordina Per                                               |  |  |
| $r+$<br>25/06/2021 | $\leftarrow$<br>Mai                                       | Calendario estivo                                                                                               | <b>MODIFICA CALENDARIO</b>                               |  |  |
| $r+$<br>01/05/2021 | ÷.<br><b>A PARTIES AND ARRANGEMENT</b><br>24/06/2021<br>. | <b>CONTRACTOR</b> AND INVESTIGATION<br>Calendario 2021<br>Calendario 2021<br>the product of the second state of | Regole slot di operatività<br>Regole slot annunci camion |  |  |
|                    |                                                           |                                                                                                    | <b>SUMINA CALENDARIO</b>                                 |  |  |

**Figura 8: Lista calendari - Menu funzionale**

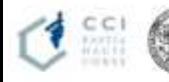

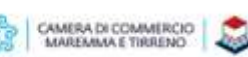

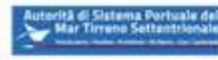

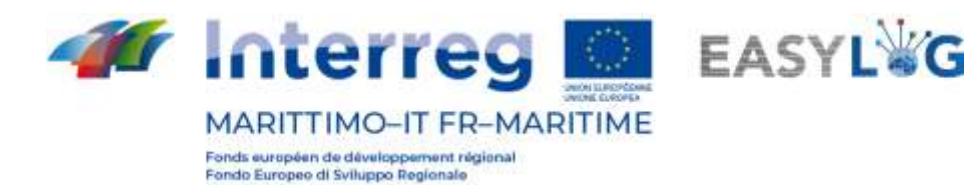

Con *modifica calendario* si possono apportare delle modifiche ai dati relative al calendario; si aprirà la *finestra popup di modifica*. In questa finestra l'utente avrà la possibilità di editare il titolo del calendario e la descrizione.

Con *elimina calendario* si eliminerà il calendario; si aprirà una finestra di conferma, tale opzione è attiva solamente per i calendari in stato *Prossimo*, non è possibile eliminare il calendario corrente o quelli passati. Al momento dell'eliminazione di un calendario, quello precedente verrà prolungato in modo che la time-line non presenti zone scoperte.

A seguito della cancellazione di un calendario saranno cancellate anche le regole di disponibilità e di generazione degli slot, rimarranno in ogni caso validi gli slot sui quali è stata creata almeno una prenotazione.

La gestione delle regole di disponibilità e di generazione degli slot sarà descritta nei capitoli successivi.

# <span id="page-9-0"></span>3.3 Regole di operatività

Le regole di operatività vanno a definire le fasce orarie di operatività del terminal stesso.

Cliccando sulla voce Regole di operatività del menu contestuale di un calendario, si aprirà una pagina con una lista di regole.

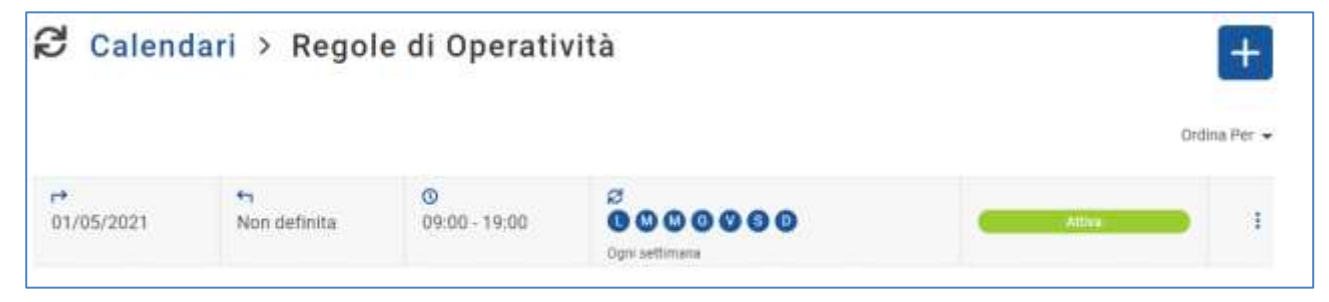

**Figura 9: Lista regole operatività**

Ogni regola si differenzia per data di operatività, data di fine, intervallo temporale, giorni in cui la regola si ripete e il tipo di ripetizione, stato.

### <span id="page-9-1"></span>3.3.1 Aggiunta regole di operatività

Per aggiungerne una nuova regola di operatività cliccare sul pulsante **.** Quindi impostare lo *stato*, l'orario di inizio e la durata della stessa (con una granularità di 30 minuti), oltre ad ogni qualvolta sarà valida la regola durante la settimana. La regola sarà valida per tutta l'estensione del calendario a cui si riferisce.

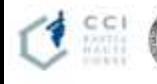

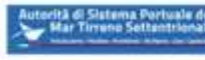

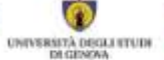

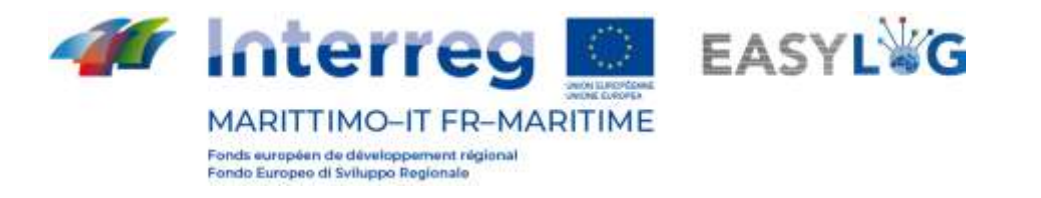

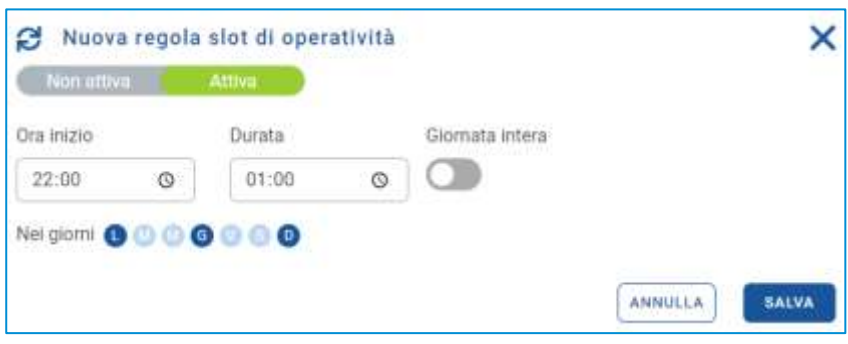

**Figura 10: Nuova regola di operatività**

Tutti i campi presenti nella finestra popup devono essere valorizzati per procedere con il salvataggio, premendo il pulsante sauva . A seguito del salvataggio comparirà un popup che avverte l'utente dell'avvenuta creazione o meno della regola. Cliccando su **si annullerà l'operazione**; quindi si perderanno i dati.

In entrambi i casi si ritornerà alla lista delle regole di disponibilità:

### <span id="page-10-0"></span>3.3.2 Menu funzionale

Grazie al menu funzionale, accessibile tramite i "tre puntini" sarà possibile disabilitare o eliminare una regola, entrambe le funzionalità prevedono una richiesta di conferma da parte dell'utente L'eliminazione di una regola di operatività non influisce sugli slot, in quanto è possibile creare slot anche al difuori dell'operatività del terminal.

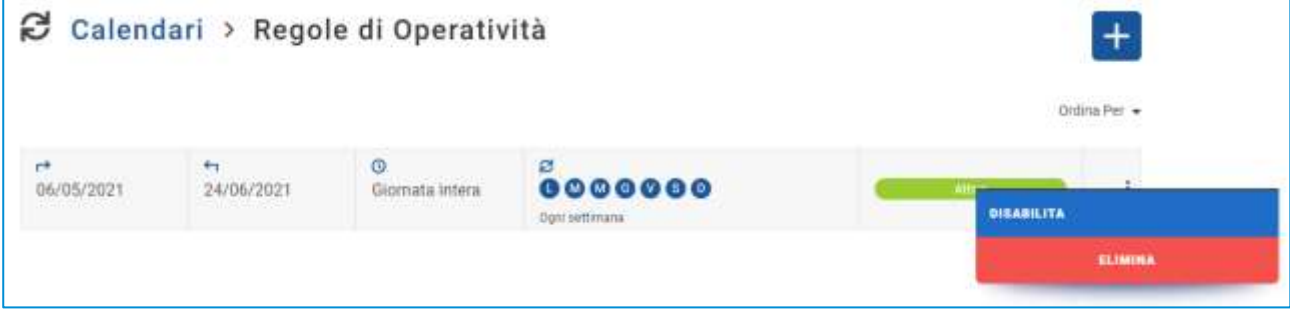

**Figura 11: Lista regole di operatività - Menu funzionale**

### <span id="page-10-1"></span>3.4 Regole di slot

Cliccando su Regole slot si accede appunto alla pagina di visulizzazione a lista delle regole di generazione slot:

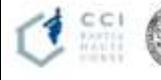

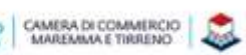

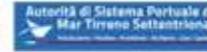

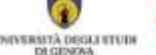

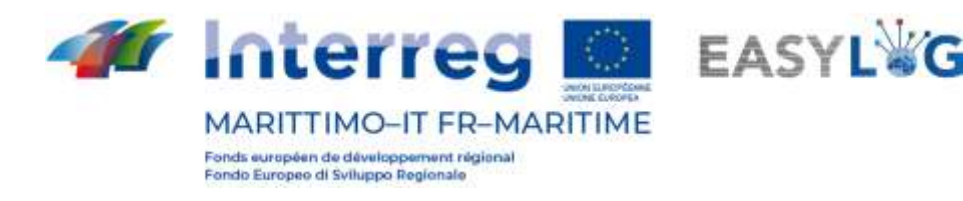

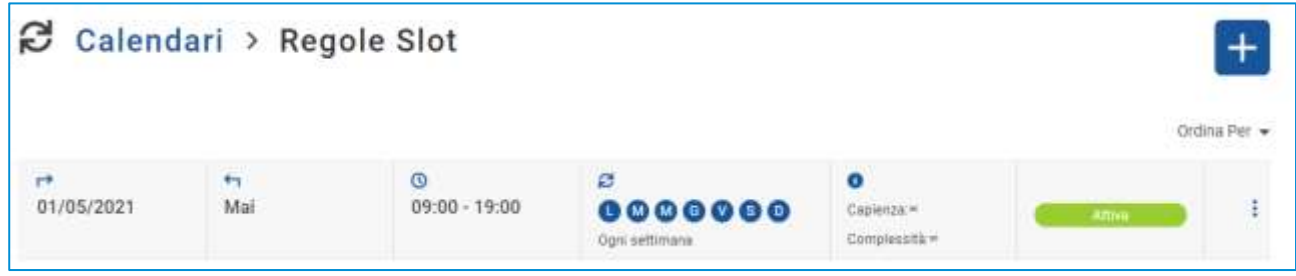

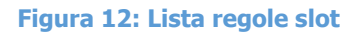

Gli slot si differenziano per la data di inizio e fine, l'orario, la modalità (singola, giornaliera, settimanale), la capacità e la complessità, lo stato.

Le regole di slot serviranno all'autotrasportatore per prenotare il deposito o il prelievo di una o più UTI.

Non è possibile creare più regole slot che vadano a sovrapporsi l'una con l'altra, il sistema si occuperà di eseguire la verifica prima del salvataggio di una nuova regola.

Gli slot dovrebbero ricadere all'interno delle fasce di disponibilità del terminal stesso, il sistema verifica che questo requisito sia soddisfatto, ed in caso contrario avvisa l'utente che potrà in ogni caso procedere alla creazione dello slot.

#### <span id="page-11-0"></span>3.4.1 Aggiunta regola di slot

Cliccando sul pulsante  $\pm$  si aprirà la finestra modale di creazione di una nuova regola slot.

Innanzitutto, l'utente dovrà selezionare la tipologia di regola che intende creare scegliendo tra: Singola, Giornaliera, Settimanale.

Gli elementi in comune sono:

- Stato: *attivo* o *non attivo:*
- Data inizio;
- Ora inizio;
- Durata: con una granularità di 30 minuti;
- Capacità;
- Complessità.
- Attenzione: se alla capacità e alla complessità non viene indicato alcun valore, allora quest'ultime assumeranno capacità illimitata, rappresentata dal simbolo ∞.

Di seguito sono spiegate le varie possibilità:

1. **Singola**. Definisce una regola di slot programmata un solo giorno senza ripetizioni. Per i dettagli sui campi vedere elenco puntato appena sopra.

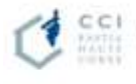

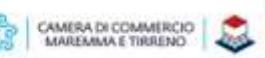

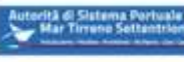

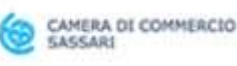

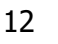

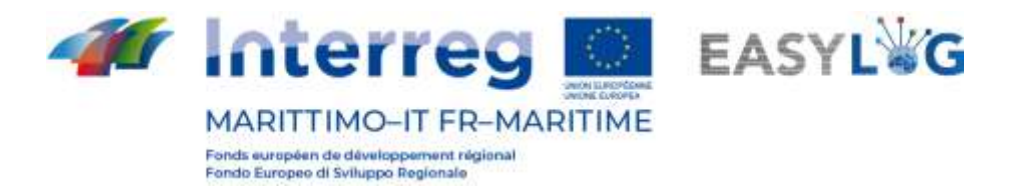

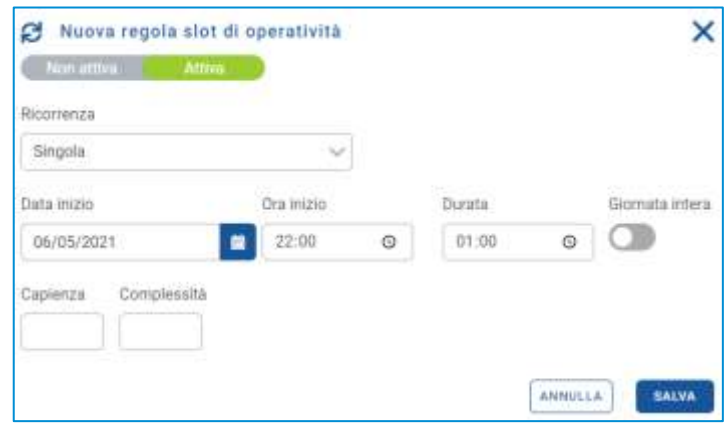

**Figura 13: Nuova regola slot - Singola**

2. Giornaliera. Definisce una regola di slot che si ripeterà ogni n giorni.

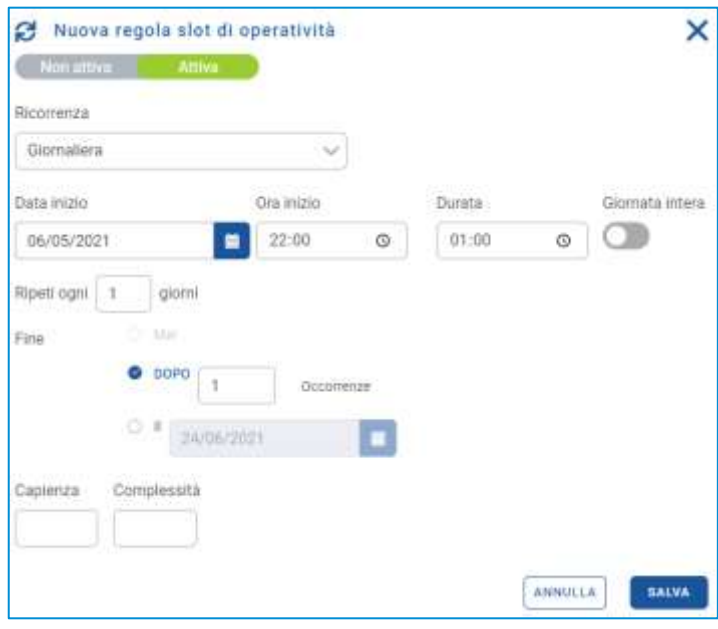

**Figura 14: Nuova regola slot - Giornaliera**

Si avranno nello specifico i seguenti campi:

- $\bullet$  Ripeti ogni *n* giorni;
- Fine: a scelta tra *mai, dopo n occorrenze,* data specifica;

3. Settimanale. Definisce una regola di slot che si ripeterà in alcuni giorni ogni n settimane.

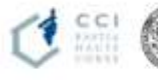

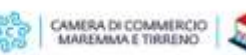

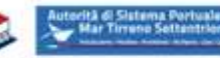

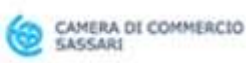

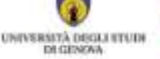

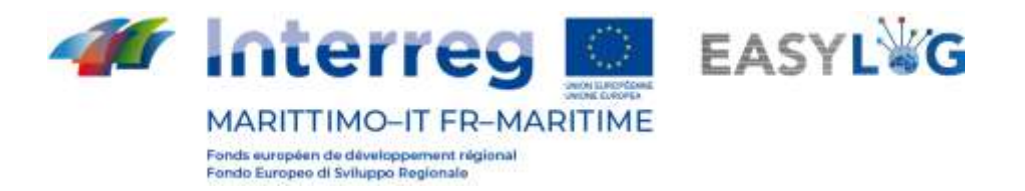

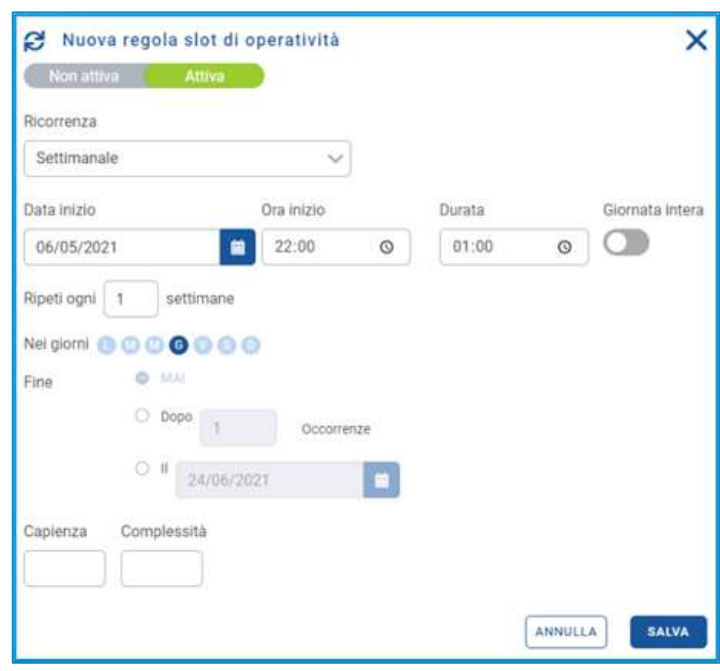

**Figura 15: Nuova regola slot - Settimanale**

Si avranno in specifico i seguenti campi:

- Ripeti ogni n giorni;
- Fine: a scelta tra mai, dopo n occorrenze, data specifica;

Cliccando sul pulsante premendo **i salva i dati saranno persistiti nel sistema.** A seguito del salvataggio di una regola slot, comparirà un messaggio che avverte l'utente dell'avvenuta creazione o meno della regola. Fare click su "Ok" per tornare alla lista delle regole di slot. Cliccando su si annullerà l'operazione; quindi si perderanno i dati.

#### <span id="page-13-0"></span>3.4.2 Menu funzionale

Grazie al menu funzionale, accessibile tramite i "tre puntini" sarà possibile disabilitare o eliminare una regola, entrambe le funzionalità prevedono una richiesta di conferma da parte dell'utente

| Calendari > Regole Slot |                     |                      |                                |                                |                   |
|-------------------------|---------------------|----------------------|--------------------------------|--------------------------------|-------------------|
|                         |                     |                      |                                |                                | Ordina Per        |
| ٣ł<br>01/05/2021        | $\leftarrow$<br>Mai | ®<br>$09:00 - 19:00$ | ø<br>0000000<br>Ogni settenana | O<br>Сарията:<br>Complexatio = | <b>Disabilita</b> |
|                         |                     |                      |                                |                                | ELIMINA           |

**Figura 16: Lista regole slot - Menu funzionale**

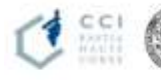

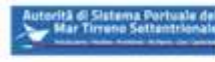

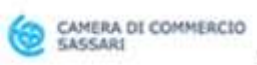

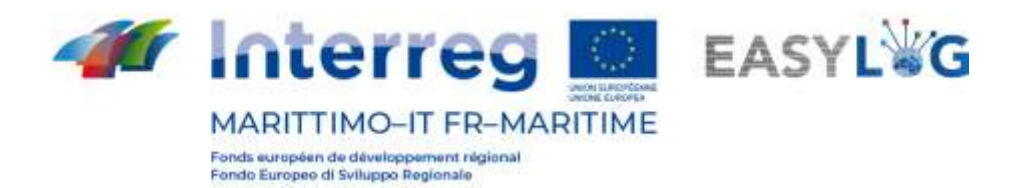

# <span id="page-14-0"></span>4. Calendario slot

Selezionando la voce di menu *calendario slot* si accederà ad una pagina che presenta, appunto, un calendario con gli slot creati basandosi sulle regole slot precedentemente create.

In verde sono visualizzati i periodi di disponibilità del terminal, anch'essi creati sulla base delle regole di disponibilità precedentemente definite.

Per ogni slot sono inoltre visualizzati i valori di capacità e complessità raggiunti rispetto al valore massimo, definito in fase di creazione della regola. La capacità e la complessità raggiunta sono visualizzati anche graficamente in quanto i valori sono visualizzati con colorazioni differenti. Verde fino al 75%, arancione dal 75 al 99% e rosso al 100%.

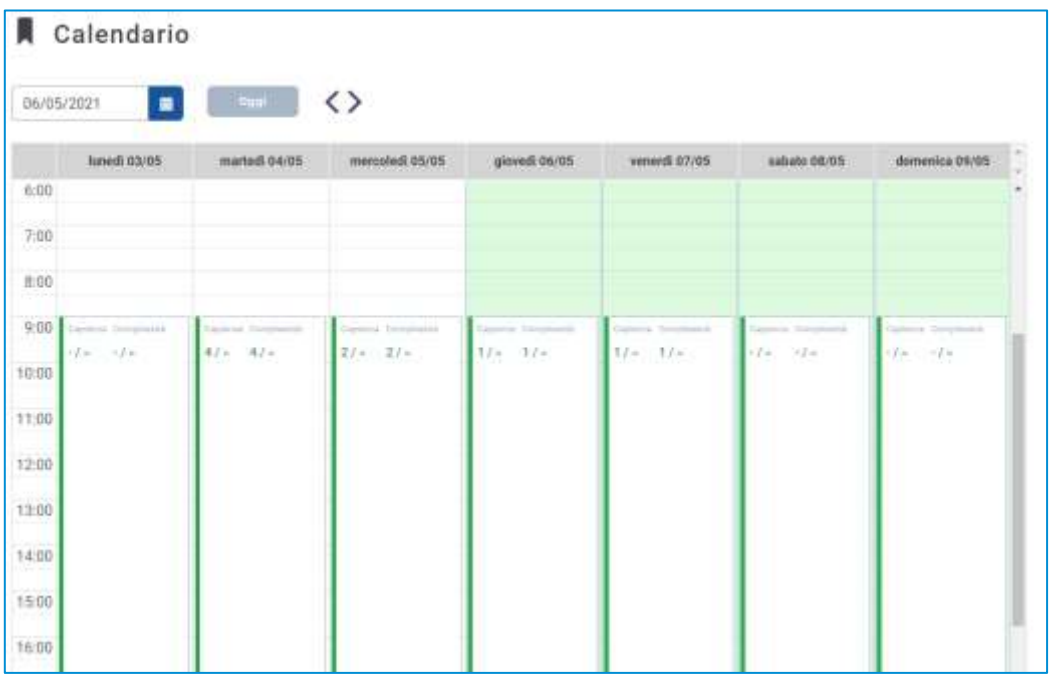

#### **Figura 17: Calendario slot**

Per visualizzare il calendario relativo ad una specifica data è possibile:

- Utilizzare il *campo input data* per spostarsi direttamente alla data desiderata;
- Usare le freccette per scorrere sequenzialmente i giorni il calendario;
- Ritornare alla data odierna con la casella Oggi.

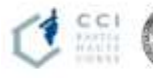

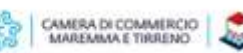

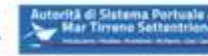

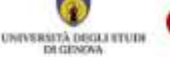

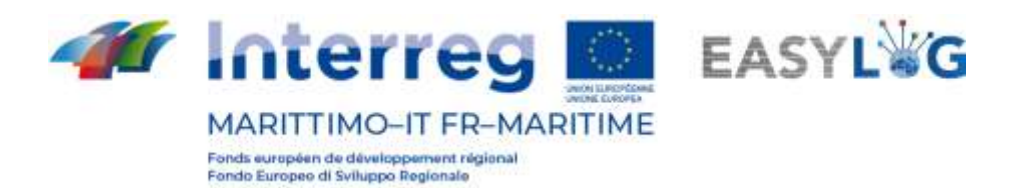

# <span id="page-15-0"></span>5. Unità di trasporto

Il modulo applicativo per la gestione delle unità di trasporto è suddiviso in tre differenti pagine:

- la prima dedicata alle unità presenti attualmente all'interno del terminal in cui opera l'utente, dette giacenze
- La seconda che visualizza tutte le unità transitate tramite il terminal
- La terza che permette la consultazione delle UTI attese in arrivo nel terminal, denominate preavvisi

# <span id="page-15-1"></span>5.1 Giacenze

La pagina visualizza sotto forma di lista tutte le UTI attualmente presenti all'interno del terminal. Per ciascuna unità di carico sono visualizzate le seguenti informazioni:

- Codice BIC/ILU
- Targa: solo se Semirimorchio
- Tipologia di UTI: Cassa Mobile, Semirimorchio o Container
- Codice ISO/Allestimento: nel caso di container il codice ISO e negli altri l'allestimento
- Spedizioniere
- Posizione nel terminal
- **Destinazione**
- Eventuale mezzo di partenza
- **Stato**

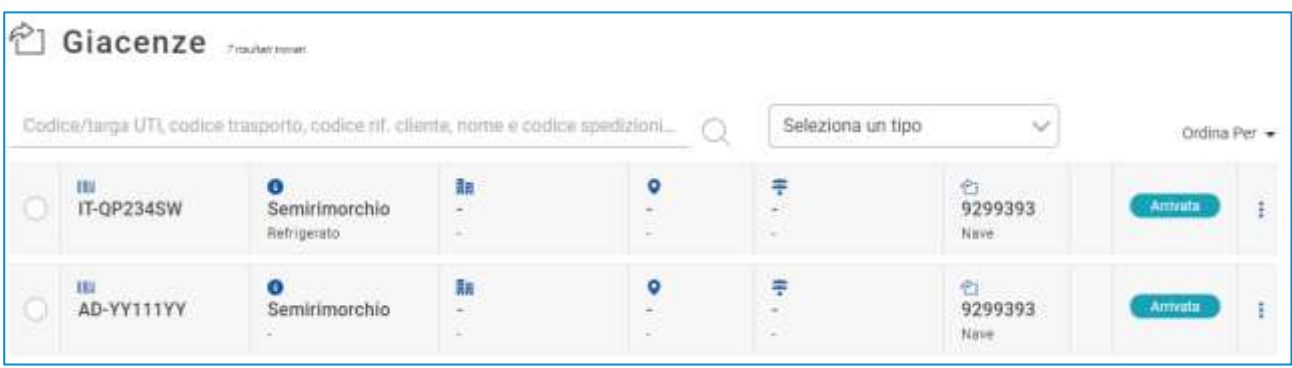

#### **Figura 18: Lista giacenze terminal**

Le giacenze presenti all'interno del terminal possono essere ricercate in base a molteplici criteri tra cui: Codice/targa UTI, codice trasporto, codice rif. cliente, nome e codice spedizioniere o tipologia UTI.

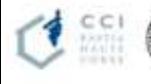

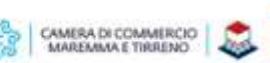

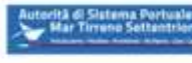

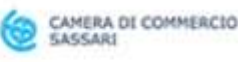

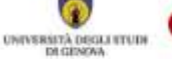

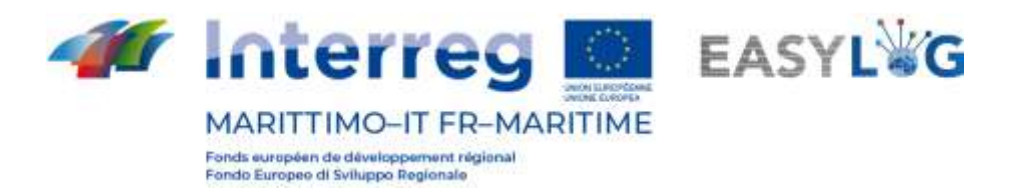

# <span id="page-16-0"></span>5.2 Storico giacenze

La pagina visualizza lo storico delle giacenze, quindi le unità di carico che sono transiate all'interno del terminal su cui opera l'utente sotto.

Per ciascuna unità di carico sono visualizzate le seguenti informazioni:

- Codice BIC/ILU
- Targa: solo se Semirimorchio
- Tipologia di UTI: Cassa Mobile, Semirimorchio o Container
- Codice ISO/Allestimento: nel caso di container il codice ISO e negli altri l'allestimento
- Spedizioniere
- Posizione nel terminal
- Destinazione
- Eventuale mezzo di partenza
- Stato

|                                               | Codice/targa UTL codice trasporto, codice rif. cliente, nome e codice spedizioni ( ) |                                     |                                                                                                    |                    | Seleziona un tipo                              | $\sim$ |          | Ordina Per |
|-----------------------------------------------|--------------------------------------------------------------------------------------|-------------------------------------|----------------------------------------------------------------------------------------------------|--------------------|------------------------------------------------|--------|----------|------------|
| <b>TEL</b><br>IT-MM888DD<br>10.70000106000066 | Semirimorchio<br>Furgonato                                                           | īπ<br>٠<br>$\overline{\phantom{a}}$ | ۰<br>$\sim$<br>÷                                                                                          | ÷<br>Ψ<br>$\equiv$ | e.<br>DB 846<br>Strada                         |        | Caricuta | $\ddagger$ |
| m<br>IT-GG888GG<br>MAXWEST MARK               | ۰<br>Semirimorchio<br>1000 (February 1997) 2000 (FC                                  | 釉<br>W                              | Θ<br>$\sim$                                                                                               | 耒<br>$\frac{1}{2}$ | $\mathcal{O}_{\text{max}}$<br>DB 846<br>Strada |        | Caricata |            |
| ш<br>EASY 161827-2                            | о<br>Container<br>1880                                                               | 黼<br>æ                              | ۰<br>×.<br>$\frac{1}{2} \left( \frac{1}{2} \right) \left( \frac{1}{2} \right) \left( \frac{1}{2} \right)$ | ş<br>s.<br>$\sim$  | <b>合 </b><br>AA123AA<br>Strada                 |        | Cannata  |            |

**Figura 19: Lista storico giacenze terminal**

Le giacenze possono essere ricercate in base a molteplici criteri tra cui: Codice/targa UTI, codice trasporto, codice rif. cliente, nome e codice spedizioniere o tipologia UTI.

# <span id="page-16-1"></span>5.3 Preavvisi

La pagina visualizza sotto forma di lista tutte le unità di carico attese in arrivo al terminal in cui opera l'utente, indipendentemente dal mezzo con cui arriveranno.

Per ogni preavviso sono visualizzate le seguenti informazioni:

- Codice BIC/ILU
- Targa: solo se Semirimorchio
- Tipologia di UTI: Cassa Mobile, Semirimorchio o Container

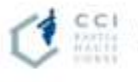

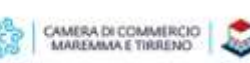

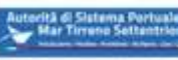

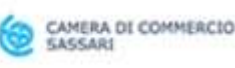

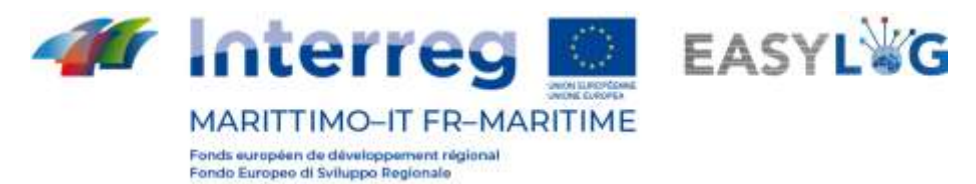

- Codice ISO/Allestimento: nel caso di container il codice ISO e negli altri l'allestimento
- Spedizioniere
- Provenienza
- Destinazione
- Eventuale mezzo di partenza
- **Stato**

|    |                          |                            |     | Codice/targo UTL codice trasporto, codice nt. cliente, nome e codice spedizion( [7]                      | Seleziona un tipo             | $\sim$                       |            | Ordina Per - |
|----|--------------------------|----------------------------|-----|----------------------------------------------------------------------------------------------------|-------------------------------|------------------------------|------------|--------------|
| 10 | m<br>IT-BB999BB          | ō<br>Semirim<br>Furgonato  | 取   | Ŧ<br>ж.                                                                                                  | п<br>×.                       | A.<br>٠                      | Promitata  |              |
| Ю  | <b>TRI</b><br>IT-UU798UU | ۰<br>Semirim<br>Telenato   | in. | 罘<br>×<br>$\frac{1}{2} \left( \frac{1}{2} \right) \left( \frac{1}{2} \right) \left( \frac{1}{2} \right)$ | с<br>$\overline{\phantom{a}}$ | 西<br>$\frac{1}{2}$<br>$\sim$ | Fremminta  | ÷.           |
| O  | <b>ISE</b><br>IT-PP444PP | ø<br>Semirim<br>Furgooato  | 趣   | Ŧ<br>œ.<br>×                                                                                             | ×.<br>D.                      | é.<br>$\sim$                 | ammmme.    |              |
| 10 | <b>III</b><br>IT-FB734AY | о<br>Semirim<br>Rahigarato | 請   | 車<br>$\sim$<br>$\sim$                                                                                    | c<br>$\sim$<br>5              | ø<br>$\alpha$<br>$\sim$      | In coming. |              |

**Figura 20: Lista preavvisi terminal**

La lista dei preavvisi UTI può essere filtrata in base a molteplici criteri tra cui: Codice/targa UTI, codice trasporto, codice rif. cliente, nome e codice spedizioniere o tipologia UTI.

### <span id="page-17-0"></span>5.4 Dettaglio unità di trasporto

Il dettaglio di una unità di trasporto è accessibile selezionando un preavviso o una giacenza nelle rispettive ricerche e cliccando sulla voce Dettaglio preavviso oppure Dettaglio giacenza presente nel menu contestuale di ciascun elemento della lista.

La pagina riporta le informazioni salienti riguardanti l'UTI tra informazioni generali, informazioni relative all'arrivo, alla giacenza ed alla ripartenza dell'unità di carico.

Nella parte sottostante invece è presente pannello a tab che visualizza le informazioni delle merci trasportate dei sigilli.

Per ciascuna merce sono riportati:

- Descrizione testuale
- Peso netto

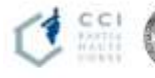

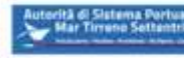

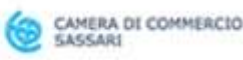

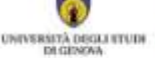

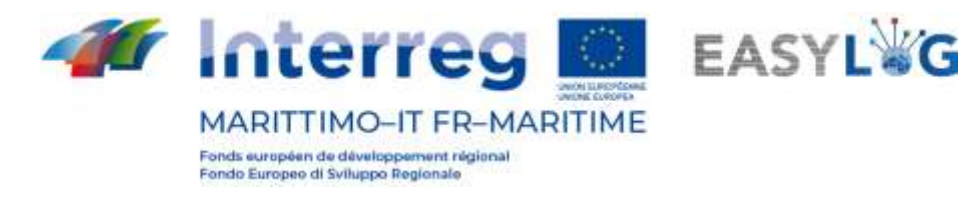

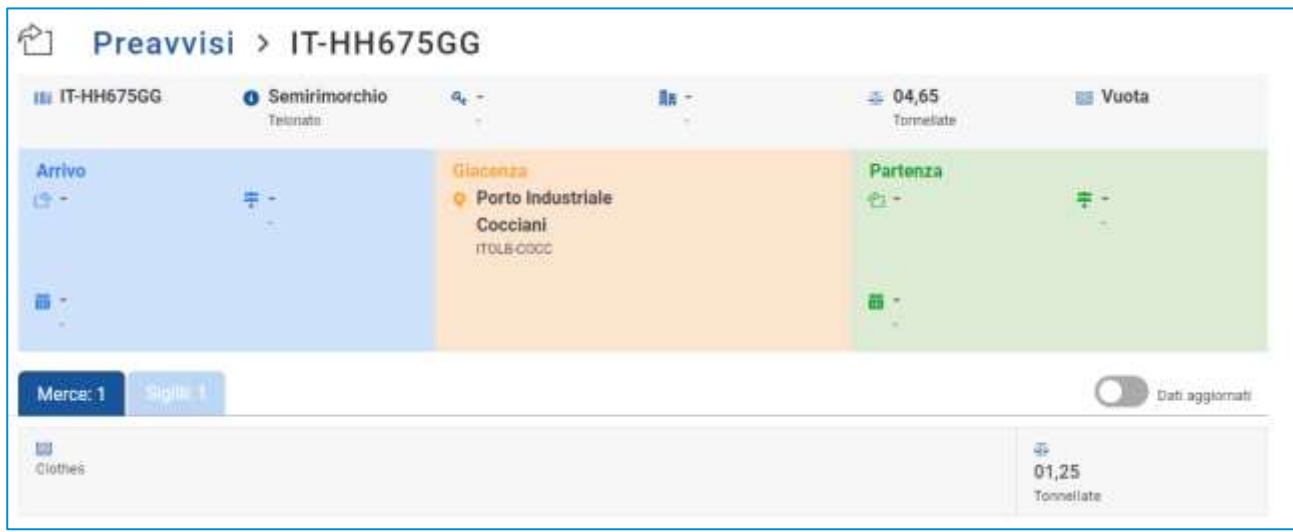

#### **Figura 21: Dettaglio unità di trasporto - Merci**

Nell'intestazione della lista è presente uno switch che permette il passaggio dalla visualizzazione delle informazioni relative alle merci trasmesse dagli altri stakeholders oppure quelle verificate a seguito dell'arrivo dell'UTI.

La seconda tab invece è dedicata ai sigilli e per ciascun sigillo sono visualizzati:

- Codice sigillo
- Tipologia sigillo

Anche in questo caso, nell'intestazione della lista è presente uno switch che permette il passaggio dalla visualizzazione delle informazioni trasmesse dagli stakeholders oppure quelle verificate a seguito dell'arrivo dell'UTI.

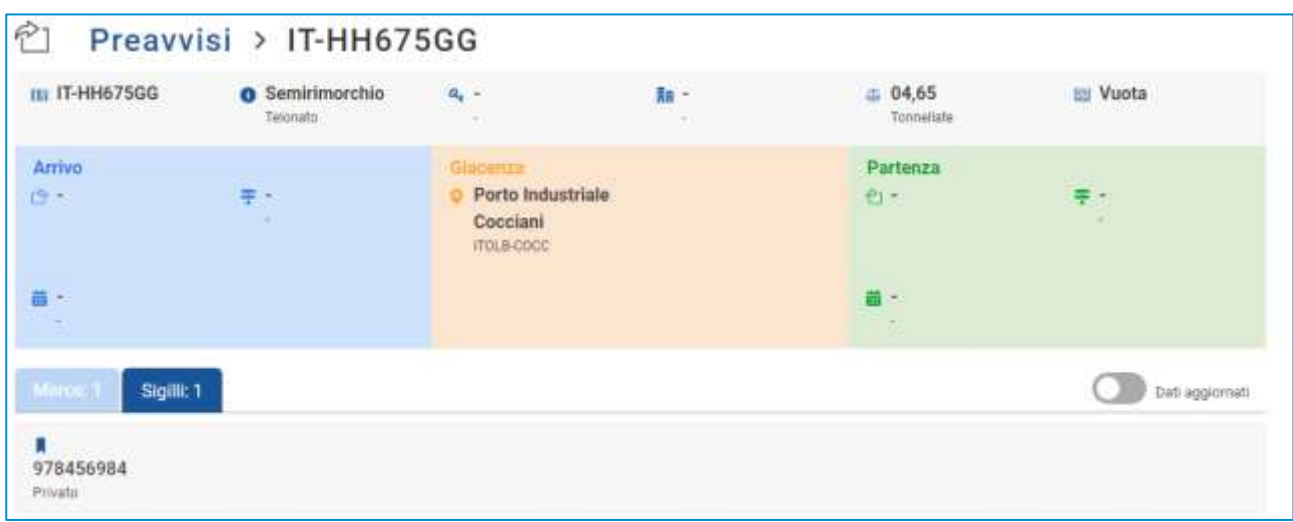

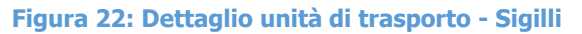

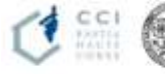

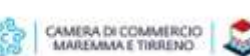

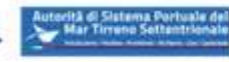

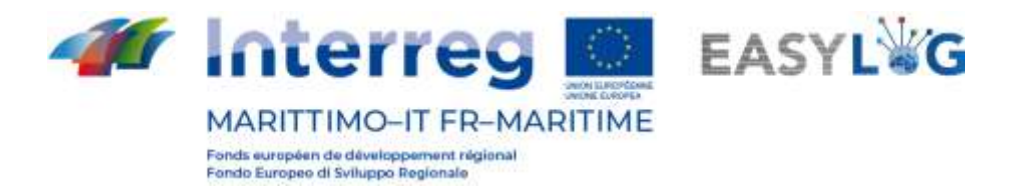

### <span id="page-19-0"></span>5.5 Pianificazione partenza unità di trasporto

Sia dalla lista dei preavvisi, che da quella delle giacenze è possibile accedere al menu contestuale dell'unità di trasporto, in entrambi i casi è disponibile la voce Pianifica partenza UTI che permette di pianificare la partenza della UTI via nave.

|                                               | Codice/targa UTI, codice trasporto, codice rif. cliente, nome e codice spedizioni |                    |   | Seleziona un tipo | $\sim$                            | Ordina Per                                          |
|-----------------------------------------------|-----------------------------------------------------------------------------------|--------------------|---|-------------------|-----------------------------------|-----------------------------------------------------|
| IL.<br><b>LEGACION CONTRACT</b><br>IT-QP234SW | Semirimorchio<br>Refrigerato                                                      | a.                 |   |                   | <b>COURSES</b><br>9299393<br>Nave | <b>Difference in the Con-</b><br>Dettaglio giaconza |
| IE.<br>AD-YY111YY                             | ω<br>Semirimorchio<br>$\sim$                                                      | a,<br>÷.<br>$\sim$ | ÷ | ÷<br>c<br>$\sim$  | ÷<br>9299393<br>Nave              | <b>PIANIFICA PARTENZA UTI</b>                       |

**Figura 23: Pianificazione partenza UTI**

Cliccando su tale voce il sistema visualizzerà una finestra modale che contiene tutti gli annunci nave in partenza dal terminal in cui opera l'utente, precedentemente creati.

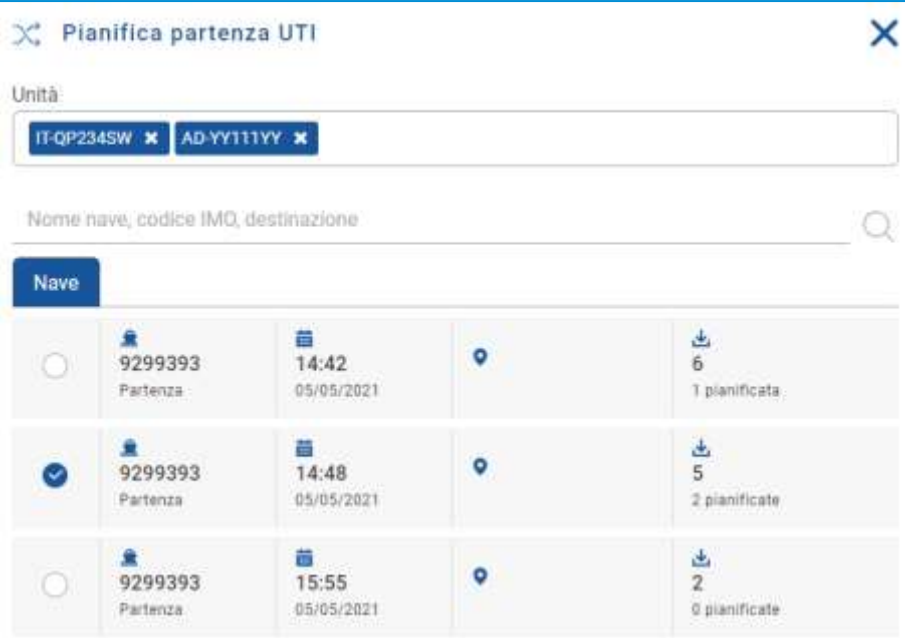

**Figura 24: Pianificazione partenza UTI**

L'utente avrà quindi la possibilità di selezionare uno di tali annunci ed alla pressione del pulsante **SALVA** l'unità sarà prevista in partenza con la nave selezionata e quindi risulterà visibile all'interno dell'annuncio nave come pianificata per il carico.

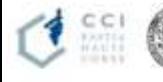

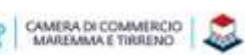

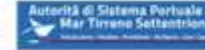

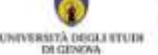

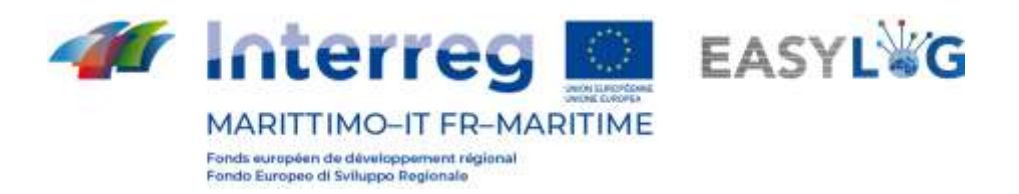

# <span id="page-20-0"></span>6. Annunci Nave

La sezione dell'applicativo dedicata agli annunci nave si suddivide in due pagine: una dedicata agli annunci di arrivo e l'altra di partenza.

### <span id="page-20-1"></span>6.1 Annunci nave di arrivo

Cliccando sulla voce di menu *Annunci di arrivo* si accederà alla lista di annunci navi creati per il terminai in cui opera l'utente.

|                 | Annunci nave di arrivo               | 3 Souther traver              |                             |                          |                            |                         |                 | $\ddot{}$     |
|-----------------|--------------------------------------|-------------------------------|-----------------------------|--------------------------|----------------------------|-------------------------|-----------------|---------------|
|                 | Codice annuncio, nome nave, IMO code |                               | Data di arrivo              | п                        | Visualizza storico         |                         |                 | Ordina Per. = |
| N<br>VA3        | Moby Aid<br>9299393                  | σ<br>Nave Ro-Ro/pas           | 투<br>Savona<br><b>ITSVN</b> | 큷<br>14:59<br>29/04/2021 | $\frac{2}{0}$ H<br>5 min.  | a<br>I planificate      | Artistin        |               |
| <b>A</b><br>VA5 | Moby Aki<br>9299393                  | O<br>Nave Ro-Ro/pas<br>かいけいせい | ÷                           | e<br>14:40<br>05/05/2021 | 30 H<br>\$2 min            | ×<br>4<br>@ plantficate | <b>Arrivato</b> |               |
| Π<br>VA6        | Moby Aid<br>3299393                  | Nave Ro-Ro/pas                | ÷<br>×                      | 큷<br>14:49<br>03/05/2021 | $\frac{2}{30}$ H<br>43 min | 馬尼<br>0 plantficate     | Armata          | ŧ             |

**Figura 25: Lista annunci nave di arrivo**

La lista presenterà le seguenti informazioni:

- Il codice dell'annuncio nave;
- Il nome della nave e relativo codice IMO
- La tipologia di nave e il codice MMSI
- Il porto di provenienza: con nome e LOCODE
- La data e ora previste di arrivo (ETA)
- L'eventuale ritardo (se la nave è arrivata)
- La quantità di UTI scaricate e quelle invece pianificate in arrivo
- Lo stato dell'annuncio nave

È possibile ricercare un annuncio camion tramite: codice annuncio, nome nave, IMO code oppure data prevista di arrivo.

Cliccando il bottone Visualizza storico si vedranno gli annunci nave di arrivo già gestiti.

# <span id="page-20-2"></span>6.2 Annunci nave di partenza

Cliccando sulla voce di menu Annunci di partenza si accederà alla lista di annunci navi creati per il terminai in cui opera l'utente.

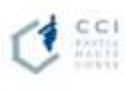

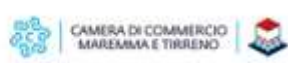

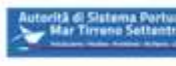

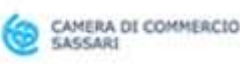

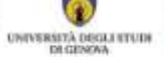

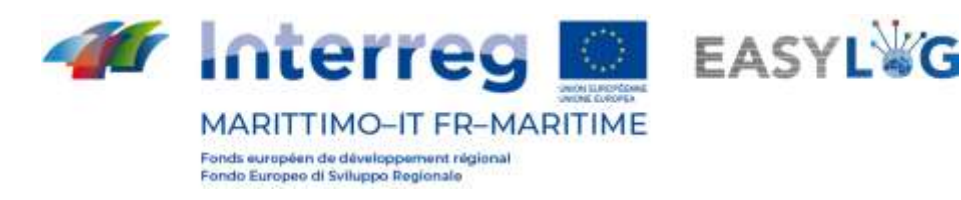

|             | Codice annuncio, nome nave, IMO code  |                                                                            | Data di partenza      | ■                        | Visualizza storico                   |                               |                           | Ordina Per |
|-------------|---------------------------------------|----------------------------------------------------------------------------|-----------------------|--------------------------|--------------------------------------|-------------------------------|---------------------------|------------|
| <b>VD28</b> | Moby Aki<br>9299093                   | Nave Ro-Ro/pas                                                             | 差<br>Livorna<br>ITER/ | 薵<br>00:00<br>65/65/2821 | $\frac{W}{0H}$<br>0 min              | $\frac{a}{0}$<br>0 sunificate | Annanciato                |            |
| VD23        | $\blacksquare$<br>Moby Aki<br>9209993 | <b>CONTRACTOR</b> AND CONTRACTOR<br>Nave Ro-Ro/pas<br>in a strong with the | 丰<br>×                | 前<br>14:42<br>05/05/2021 | $\frac{2}{0}$ H<br>0 min             | 6<br>1 sianificate            | Amuzunita<br><b>COLOR</b> |            |
| <b>VD24</b> | Moby Aki<br>8209393                   | Nave Ro-Ro/pas                                                             | 쿠<br>e<br>×           | 画<br>14:48<br>05/05/2021 | $\frac{\overline{u}}{0}$ H<br>$D$ mm | 春豆<br>@planificate.           | Annuncratu                |            |

**Figura 26: Lista annunci nave di partenza**

La lista presenterà le seguenti informazioni:

- Il codice dell'annuncio nave;
- Il nome della nave e relativo codice IMO
- La tipologia di nave e il codice MMSI
- Il porto di destinazione: con nome e LOCODE
- La data e ora previste di partenza (ETD)
- L'eventuale ritardo (se la nave è partita)
- La quantità di UTI pianificate e quelle allo stato attuale caricate
- Lo stato dell'annuncio nave

È possibile ricercare un annuncio camion tramite: codice annuncio, nome nave, IMO code oppure data prevista di arrivo.

Cliccando il bottone Visualizza storico si vedranno gli annunci nave di partenza già gestiti.

# <span id="page-21-0"></span>6.3 Dettaglio annuncio nave

Cliccando sulla voce di menu dell'annuncio di interesse si potrà accedere al dettaglio dell'annuncio di interesse.

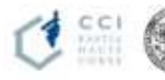

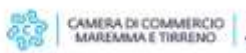

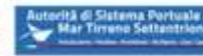

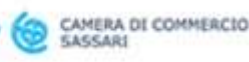

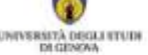

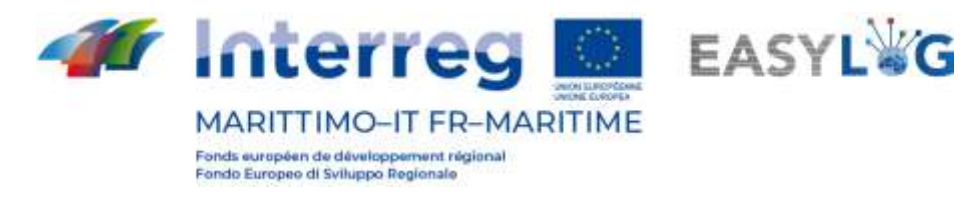

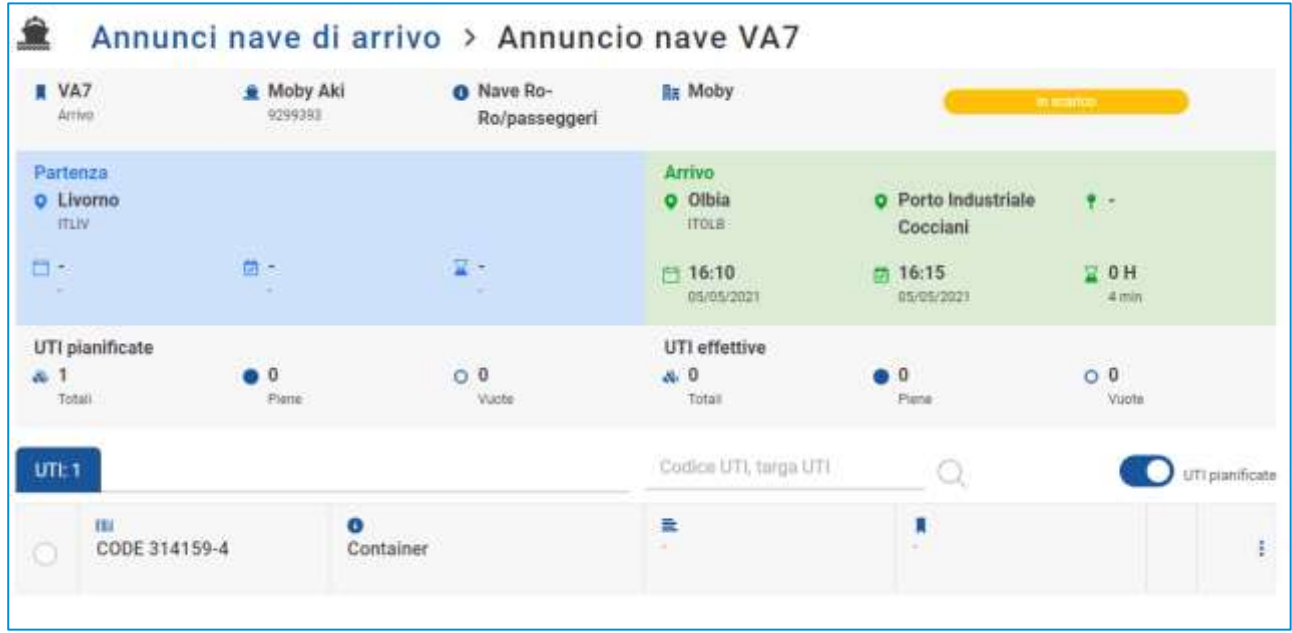

#### **Figura 27: Dettaglio annuncio nave**

Il dettaglio presenta le seguenti informazioni:

- Informazioni di dettaglio del viaggio nave (in arrivo o partenza);
- La lista delle unità pianificate;
- La lista delle unità effettivamente caricate o scaricate.

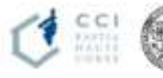

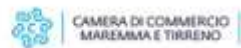

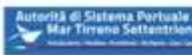

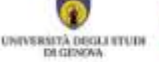

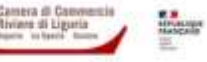

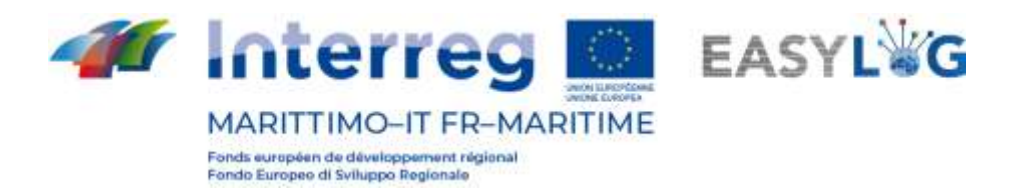

# <span id="page-23-0"></span>7. Scansioni delle unità in carico o scarico

Tramite l'applicativo Android installato negli Smart Glasses è possibile scansionare le targhe delle unità in carico o scarico dalle navi.

Le azioni vengono impartite tramite comandi vocali in lingua italiana (o inglese). La navigazione avviene invece tramite delle *gesture* del volto.

I principali comandi vocali riconosciuti dal **dispositivo** sono:

- "MOSTRA AIUTO": mostra l'elenco dei comandi vocali generali;
- "MENU PRINCIPALE": riporta alla schermata iniziale dispositivo;
- "APPLICAZIONI": mostra la lista delle applicazioni;
- "SELEZIONA ELEMENTO [1…2…3……]": in qualunque sezione permette di selezionare le etichette numerate;
- "TORNA INDIETRO": corrisponde al tasto back di Android;
- "NOME [elemento]": pronunciando il nome di un elemento questo viene selezionato.

Pertanto, nell'applicazione **Smart Glasses** si andranno ad usare un sottoinsieme di quelli sopra citati, in particolare:

- "SELEZIONA ELEMENTO [1…2…3……]";
- "TORNA INDIETRO";
- "NOME [elemento]" (es. "IMBARCO", "SBARCO", "SINCRONIZZA", ecc.).

# <span id="page-23-1"></span>7.1 Avvio dell'applicazione

Per avviare l'applicazione individuare nel menu l'applicazione Seahorse Smart Glasses ed impartire il comando "".

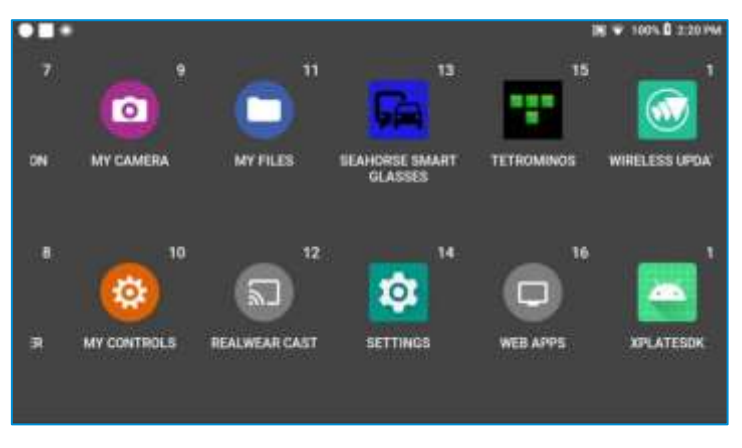

**Figura 28: Avvio applicazione Seahorse Smart Glasses**

Una volta avviata l'applicazione sarà mostrato il seguente menu funzionale:

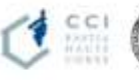

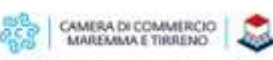

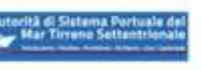

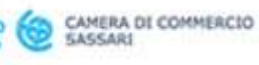

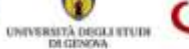

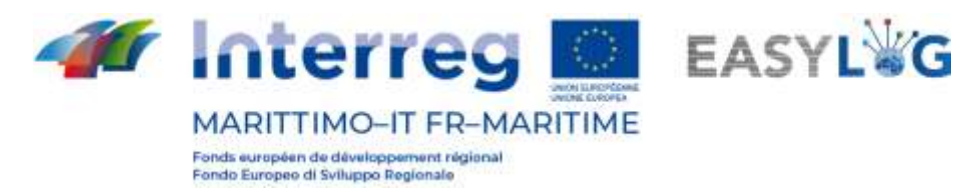

- Imbarco;
- Sbarco;
- Nuovo imbarco;
- Nuovo sbarco;
- Sincronizza.

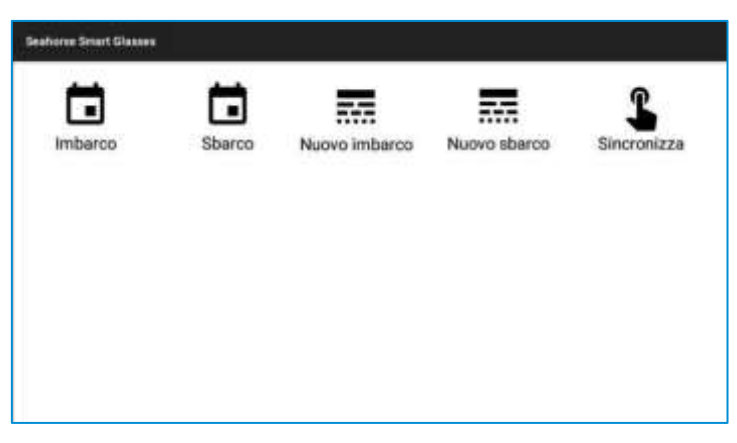

**Figura 29: Avvio applicazione Seahorse Smart Glasses**

Al caricamento dell'applicazione e dalla sezione credits sarà possibile visualizzare le informazioni del progetto EASYLOG.

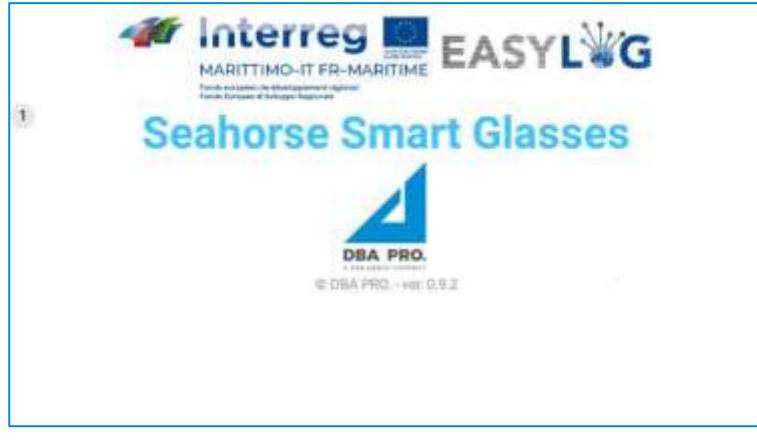

**Figura 30: Informazioni del progetto EASYLOG**

### <span id="page-24-0"></span>7.2 Sincronizzazione dei dati

La funzionalità di sincronizzazione in downstream permette di scaricare i dati aggiornati dall'applicativo di back-office e deve essere effettuata prima di iniziare le attività in campo.

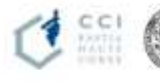

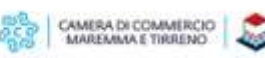

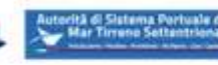

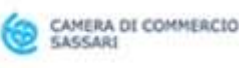

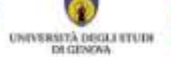

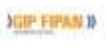

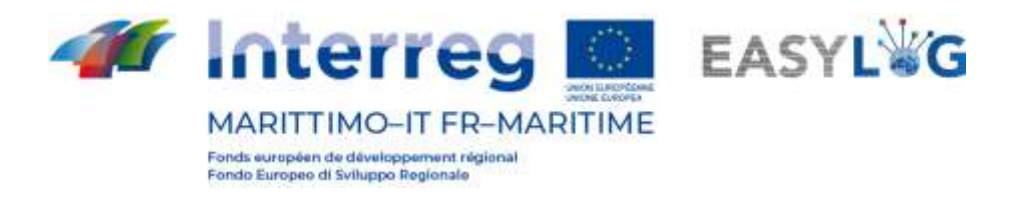

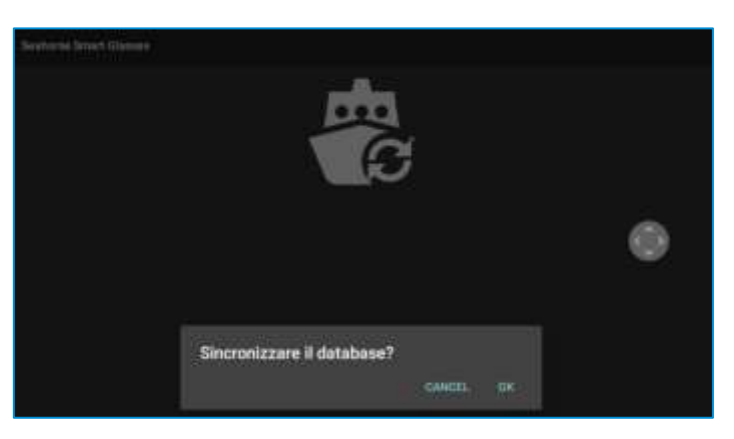

**Figura 31: Download informazioni**

Una volta effettuate le attività in campo per inviare le scansioni effettuate si accede nuovamente alla funzionalità di sincronizzazione che sarà in modalità upstream.

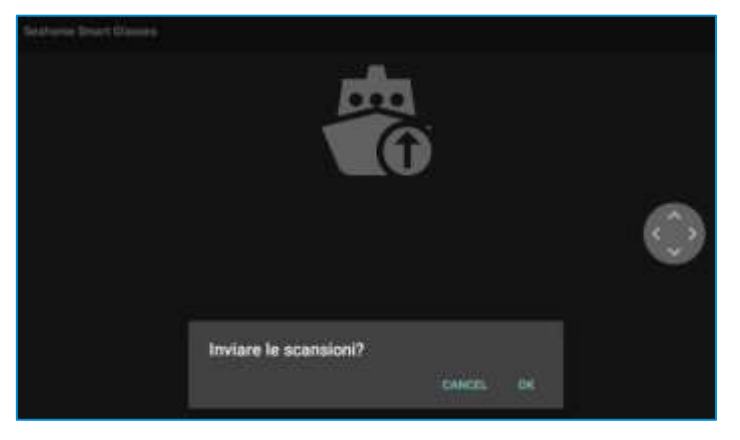

**Figura 32: Upload informazioni**

Solo dopo l'invio delle scansioni sarà possibile effettuare una nuova sincronizzazione in downstream.

# <span id="page-25-0"></span>7.3 Scansione delle unità

La scansione delle unità può essere fatta sia partendo da un viaggio nave annunciato (in arrivo o partenza) o indicando la nave di interesse qualora non ne sia stata definita la programmazione. Per effettuare scansioni di viaggi programmati selezionare le voci "Imbarco" o "Sbarco", o alternativamente selezionare "Nuovo imbarco" o "Nuovo sbarco".

Dopo aver selezionato la voce di interesse l'applicativo richiede di indicare il terminal (solo se configurati per operare su più di terminal) e il molo in cui è presente l'operatore.

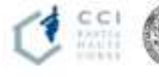

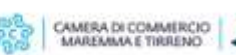

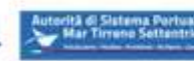

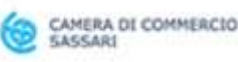

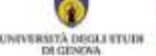

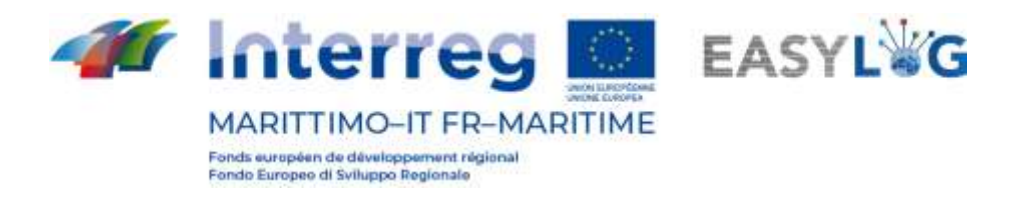

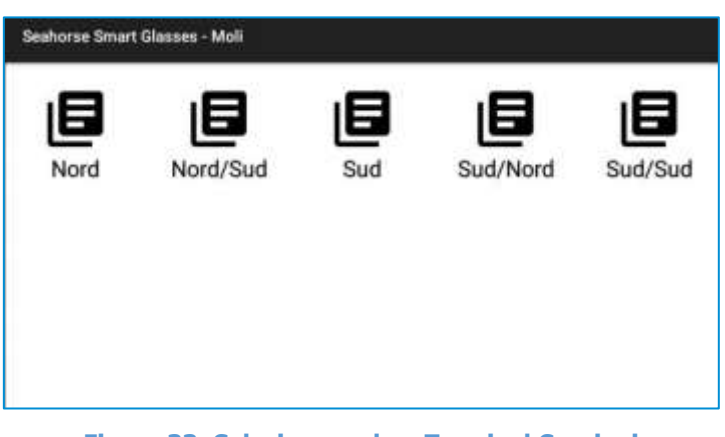

**Figura 33: Selezione molo – Terminal Cocciani**

Successivamente vengono proposti gli annunci programmati sul molo di interesse qualora sia stata selezionata la voce "Imbarco" o "Sbarco" oppure richiesto di selezionare una nave dall'anagrafica del sistema qualora sia stato selezionata la voce "Nuovo imbarco" o "Nuovo sbarco".

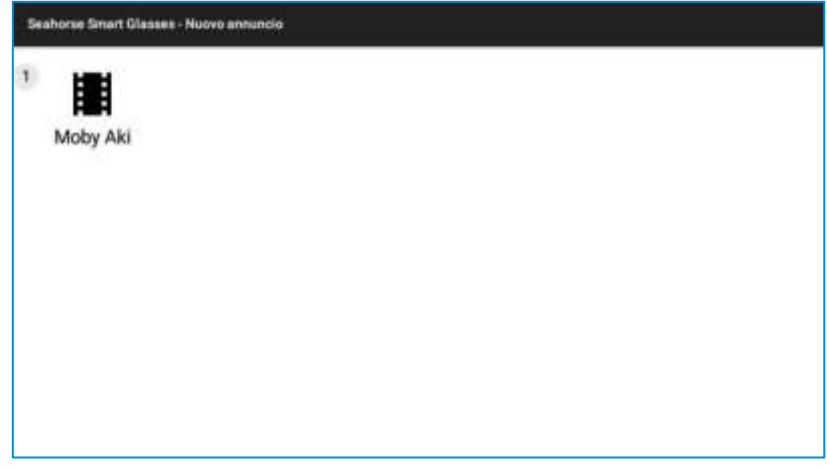

**Figura 34: Selezione nave**

Selezionata l'annuncio o la nave di interesse l'applicativo entrerà in modalità scansione e permetterà di rilevare in modalità free flow le targhe delle unità in transito in prossimità dell'operatore. A ogni riconoscimento verrà emesso un bip e mostrata a video la targa riconosciuta.

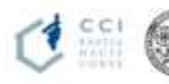

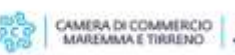

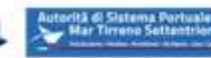

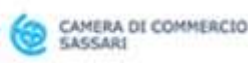

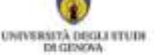

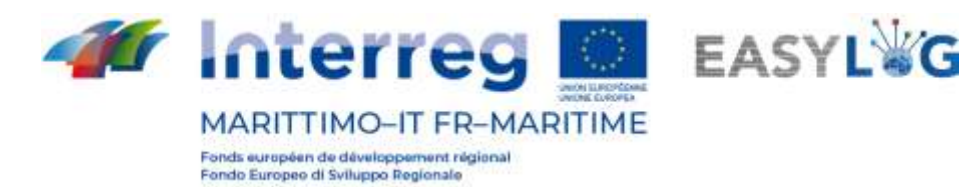

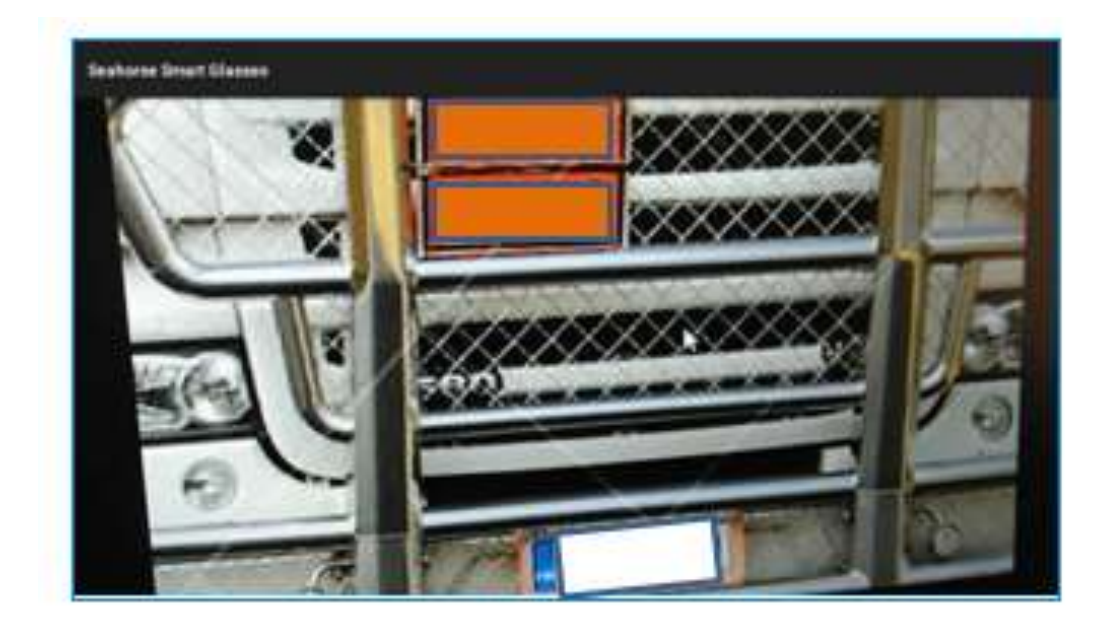

**Figura 35: Riconoscimento targhe unità in modalità free flow**

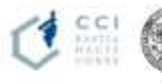

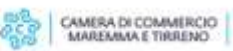

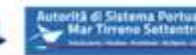

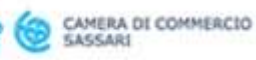

C

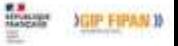